## Edit Scene

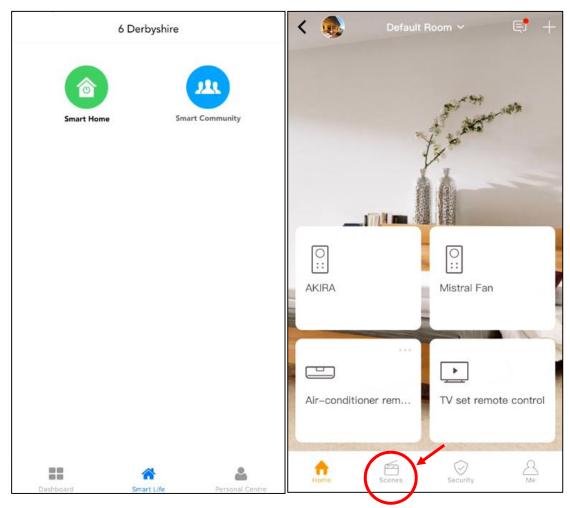

Go to "Scenes" page.

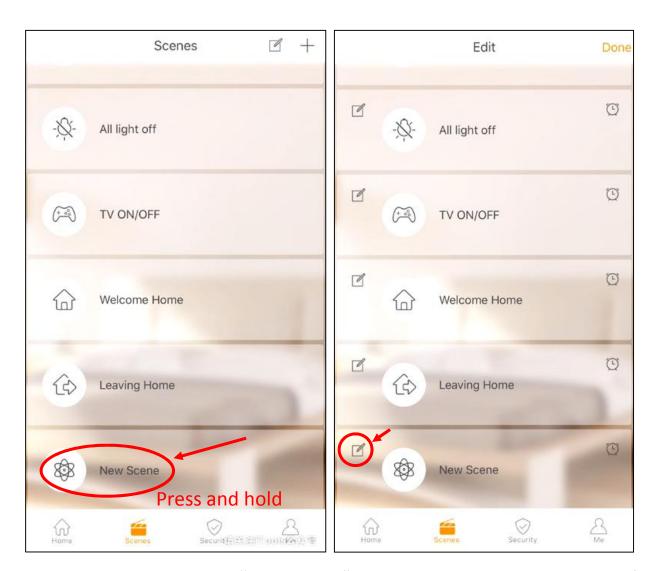

- 1. Press and hold the "New Scene" until edit icon show up at top left in this scene slide.
- 2. Click the edit icon to enter the scene edit mode.

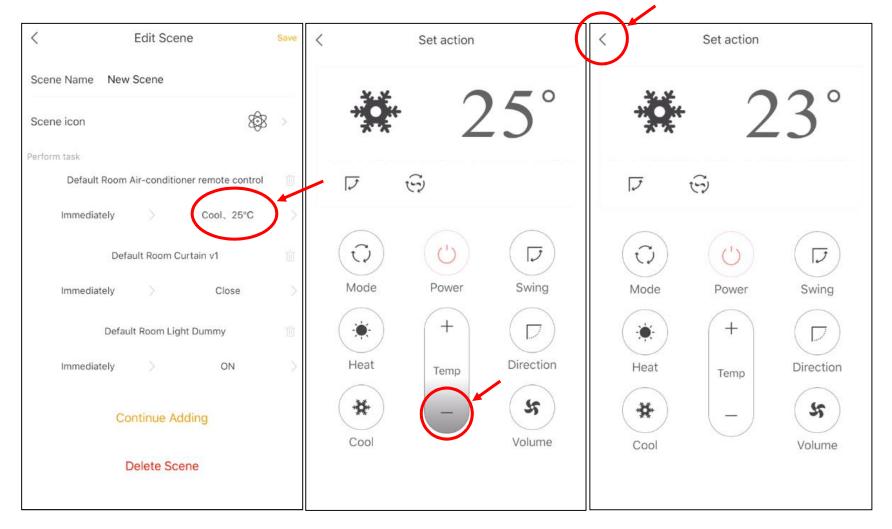

Sample 1: Change the action (air-con temperature adjustment)

- 1. Click the Air-con action section
- 2. Click the "-" to turn down the temperature.
- 3. Click top left to save the action.

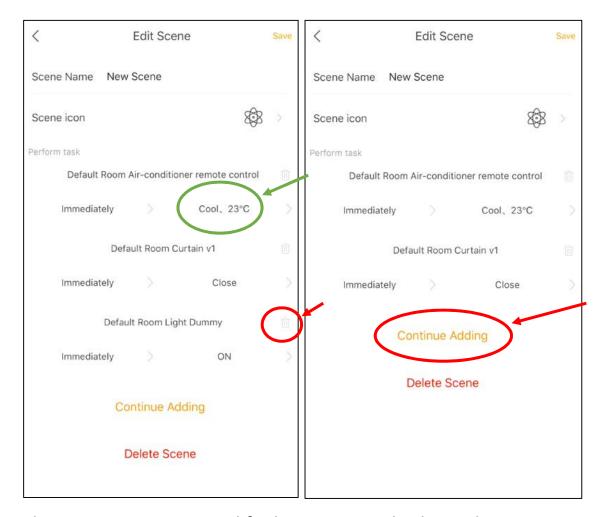

The air-con action is modified as green circle showed

Sample 2: Delete one exist device (remove the "Light Dummy" from scene)

1. Click the "Bin Icon" at top right of "Light Dummy" device, then the device is deleted.

Sample 3: Add new device in (add another light into the scene)

1. Click "Continue Adding" to add new device

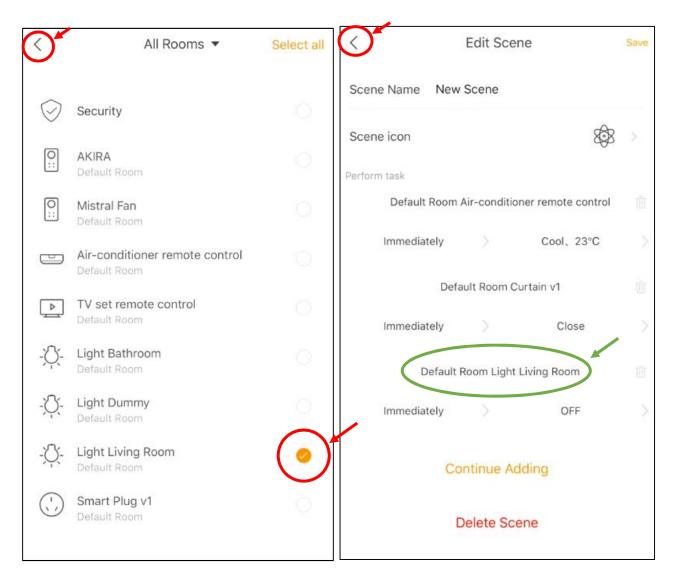

- 2. At the device list, tick the device you would like add in.
- 3. Click back at top left to save the action.
- 4. The new device "Light Living" added, you can set the action as "ON" or "OFF".
- 5. Click back at top left to save the scene.

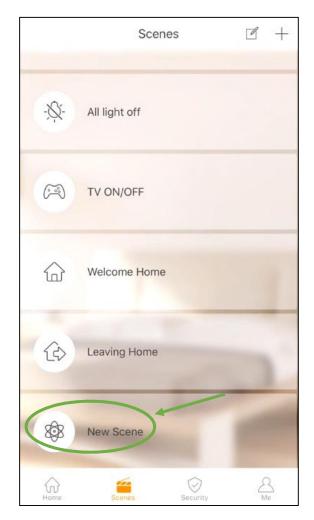

The new scene has been updated.